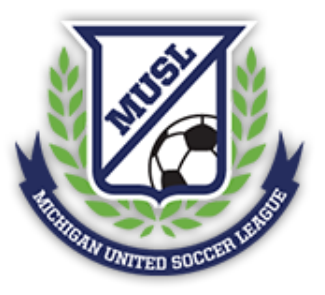

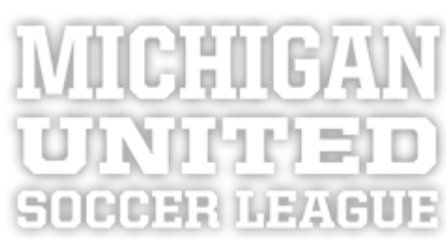

# Game Sheet Procedure

Last Modified: May 1, 2021

Change Log: Updated procedure for statistics input (April 29, 2021) Updated procedure for printing game sheets (May 1, 2021)

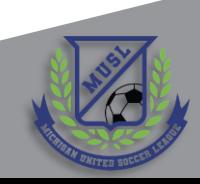

### Preface

- For the 2021 season, the MUSL will be eliminating the need for carbon copy game sheets
- This is being done to simplify and streamline the game sheet collection process
- The process outlined in the subsequent pages is to be followed by all teams, without exception
- Failure to follow the procedure will result in fines, as prescribed in the most recently published version of the [MUSL Rulebook](https://musl.demosphere-secure.com/Rules)
- Questions or clarifications should be sent to: [joshbelvedere@musl.net](mailto:joshbelvedere@musl.net)
	- Please include "Game Sheet" in the title, so that messages can be filtered and addressed accordingly
	- Your feedback and suggestions are welcome and appreciated
- We are hopeful that there will be an app-based solution for 2022!

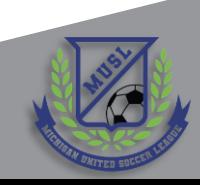

## [The Game Sheet](#page-3-0)

# [Game Sheet Submission](#page-9-0)

# [Statistics Input](#page-15-0)

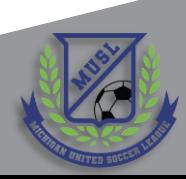

## <span id="page-3-0"></span>The Game Sheet

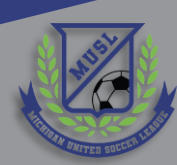

## Printing Game Sheets (1 of 3)

1. From <musl.net>, click "Teams"

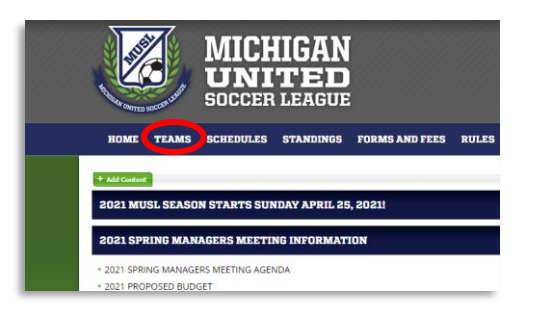

3. Click "Team Log In"

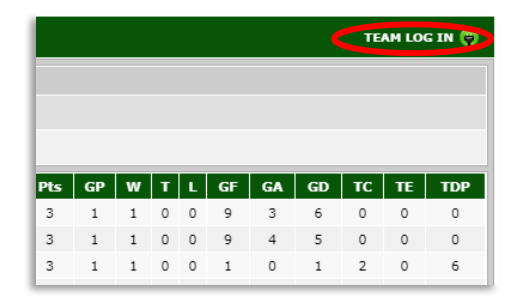

2. From the Teams page, click on your team

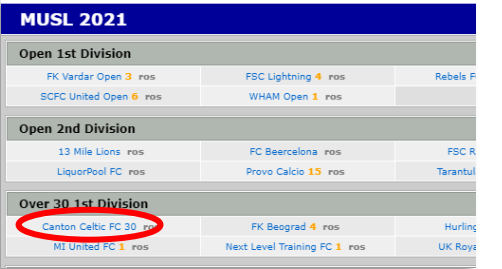

4. Enter your Email Address and PIN, click "Log In"

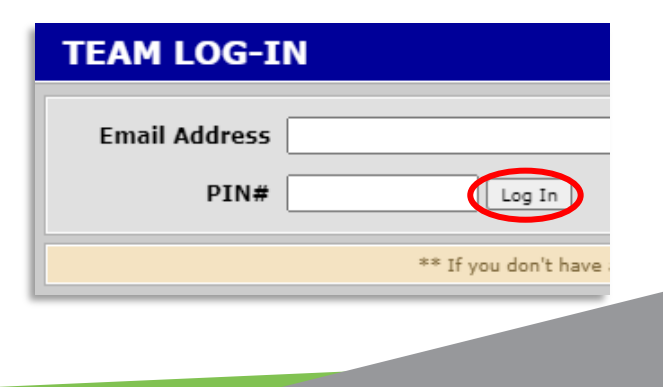

## Printing Game Sheets (2 of 3)

5. Select "Print game cards"

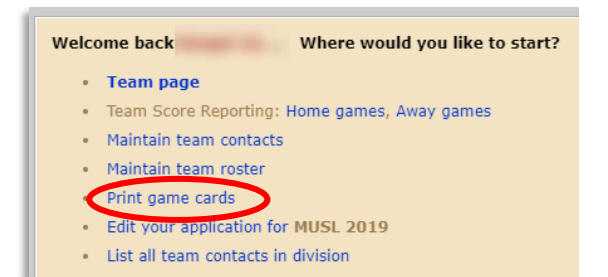

6. Select "Standard" for the Report Type

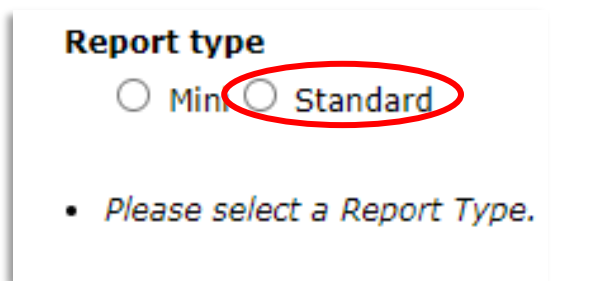

7. Select the date of the game

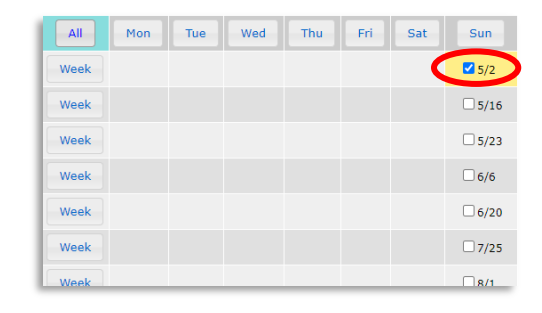

8. Click "Generate Game Cards"

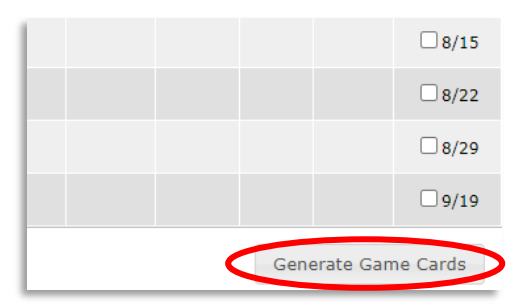

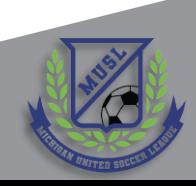

### Printing Game Sheets (3 of 3)

9. You will now be viewing a Game Sheet  $-$  check for accuracy, then print (Ctrl+P)

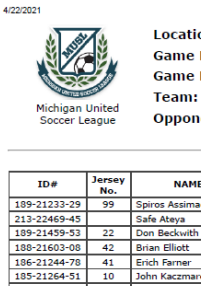

**Location: Independence Park Field 4** Game Date: 05/02/2021 Game Number: 207 Team: Canton Celtic FC 30 **HOME TEAM Opponent: Next Level Training FC** 

Michigan United Soccer League

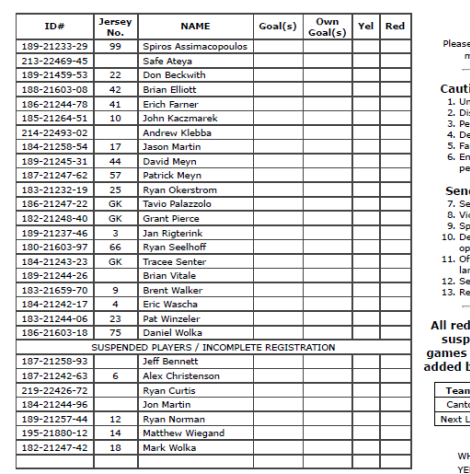

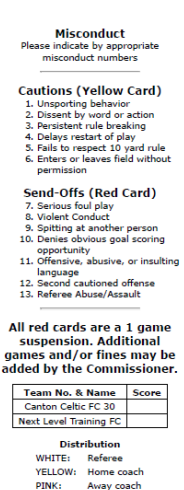

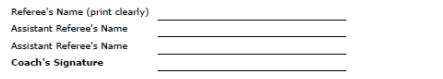

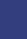

7 7

### Critical Elements of the Game Sheet

Eligible players  $-$  Only players in the eligible list are allowed to participate

Ineligible players – Players who are suspended or have incomplete registration will not be allowed to participate under any circumstances

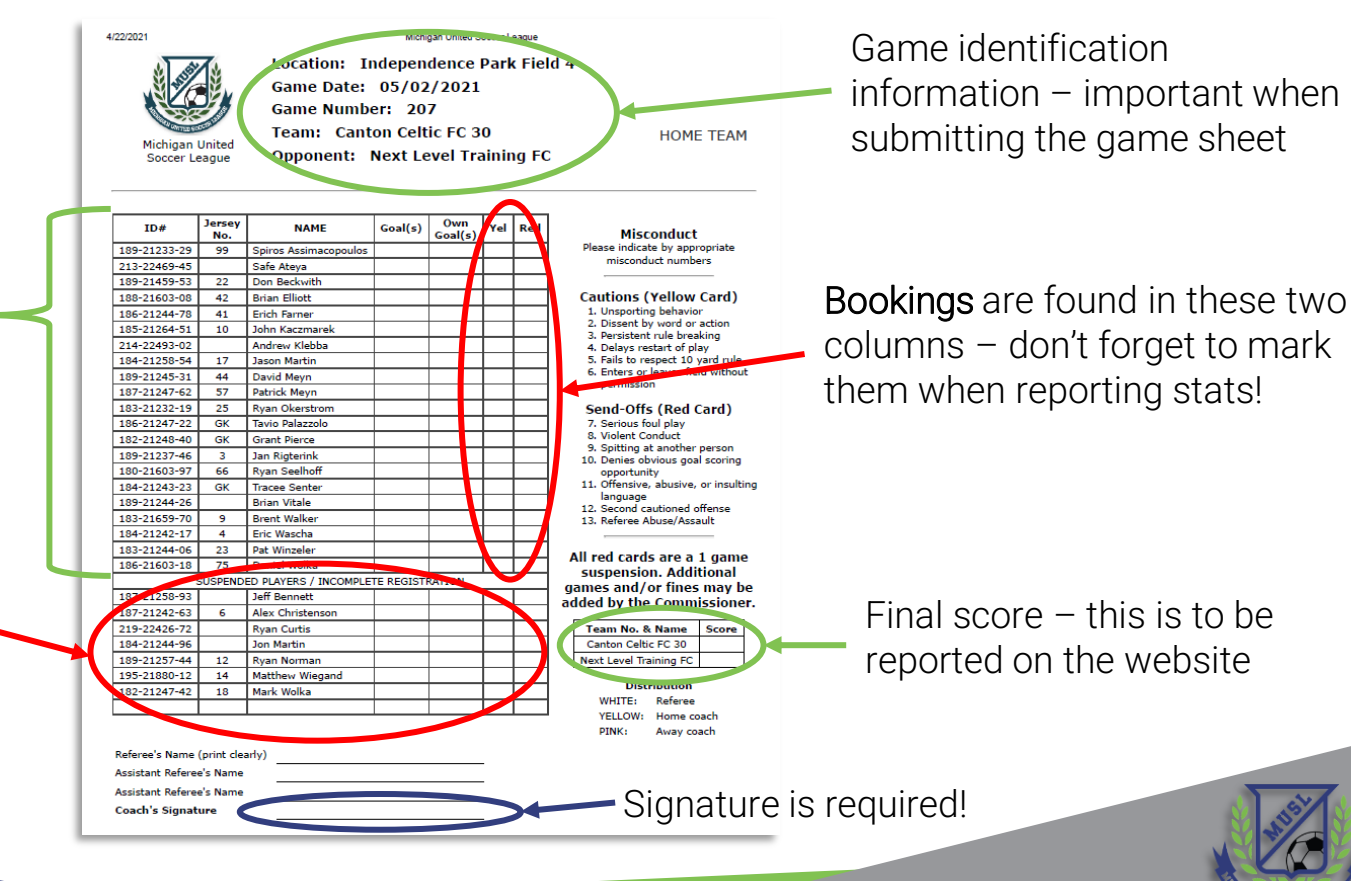

### Gameday Procedure

- 1. Print the game sheet for your team
	- Plan ahead and print early, in case you encounter issues
- 2. Tender a copy of the game sheet to the referee
- 3. Play the game!
- 4. Following the final whistle, the referee will complete the game sheet
- 5. Each manager should review the game sheet for accuracy, sign, then take a picture of both game sheets
- 6. The home team is then responsible for:
	- Submitting both game sheets to the MUSL
	- Inputting the score and your team's statistics
- 7. The **away team** is responsible for:
	- Inputting your team's statistics

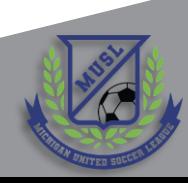

# <span id="page-9-0"></span>Game Sheet Submission

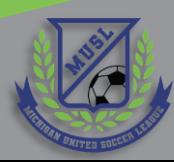

### Submitting the Game Sheet

1. From <musl.net>, click "Game Sheet Submission"

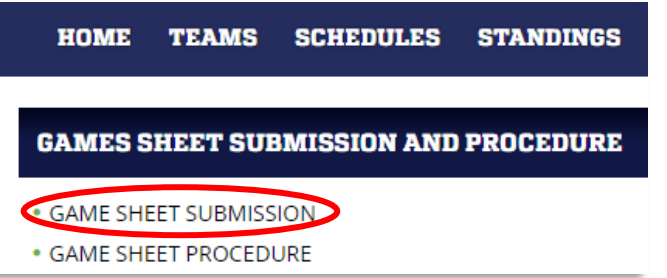

2. That link will take you to a Google Form

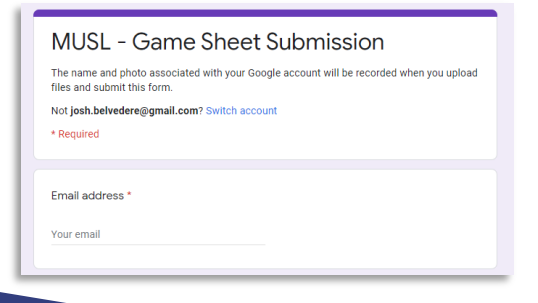

3. Complete all fields of the form and submit

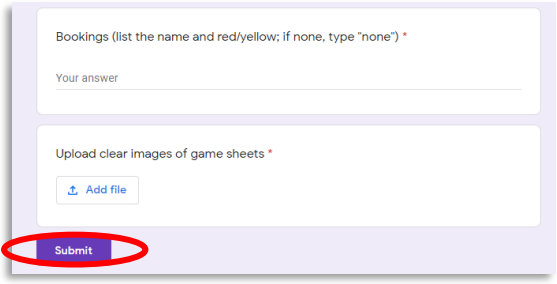

#### Notes:

- All fields must be filled in
- It is critical that you include bookings!
- Clear pictures of the game sheets must be included
- Complete within 48 hours!

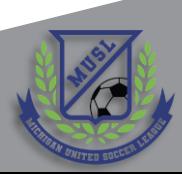

### Game Sheet Image Upload

1. At the bottom of the form, click "Add file"

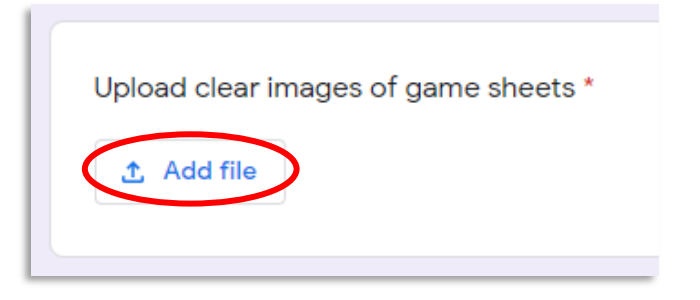

2. Drag & drop the file, or click "select files from your device"

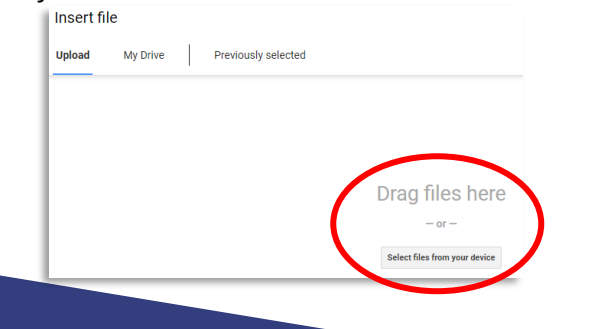

3. The file should now appear. Click "Add more files"

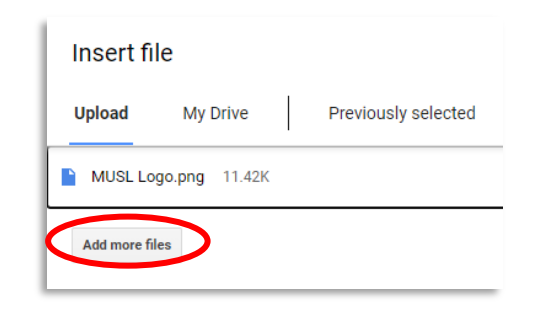

4. Attach the second Game Sheet, the click "Upload"

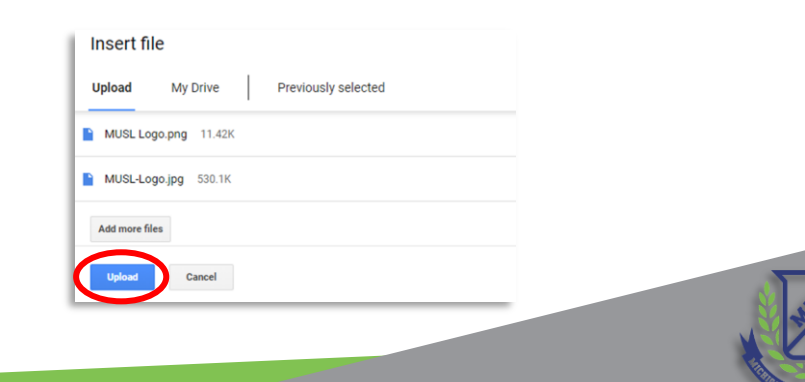

### Game Sheet Image Guidelines

- The image should be clear and legible
- 2. The Game Sheet should be free of crinkles, folds, or smudges that inhibit legibility
- 3. Proper lighting should be used for taking the image
- 4. The game sheet should be completely filled out and signed

#### Notes:

- The home team is responsible for uploading both game sheets
- It is highly recommended that the away team also take images of the game sheets
- The original copies should be retained by the home team

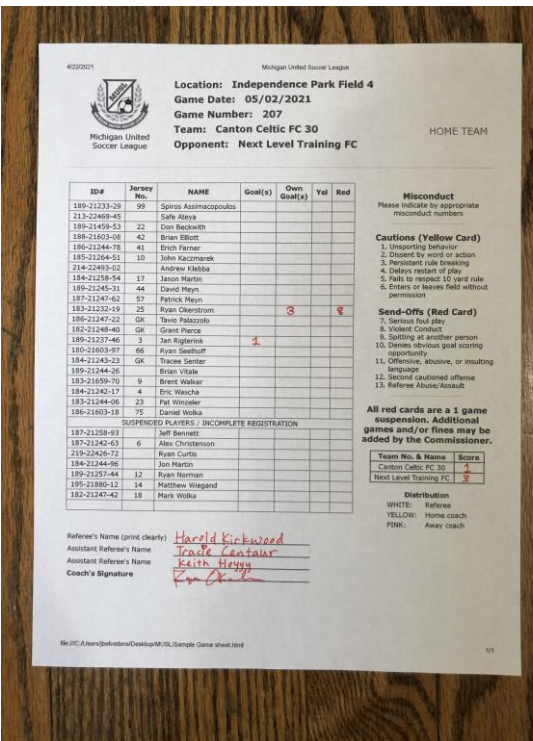

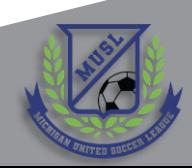

### Image Errors to Avoid

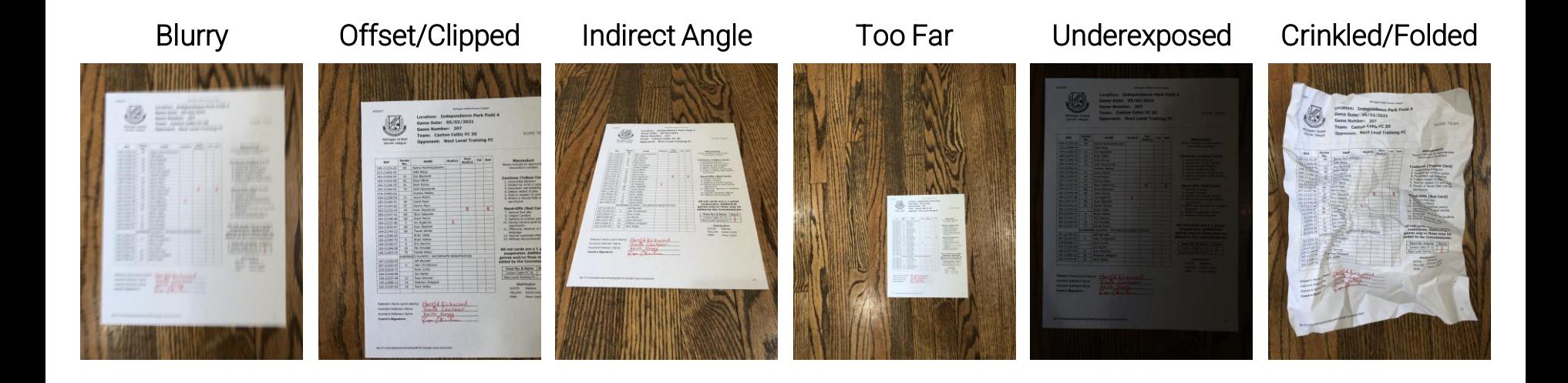

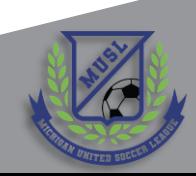

### Game Sheet Form Notes

- Every field in the form is required
- Please provide a valid email address, so that any concerns or issues with the submission can be addressed
- The Game Number is listed on the top of MUSL's official Game Sheet
- Home Score and Away Score must be entered as a number
- Bookings do not require an explanation, nor is this a forum filing grievances – state the player name and type of card, nothing more
- Game Sheet images need to be clear and legible - only image files will be accepted (i.e. no PDFs or other formats)

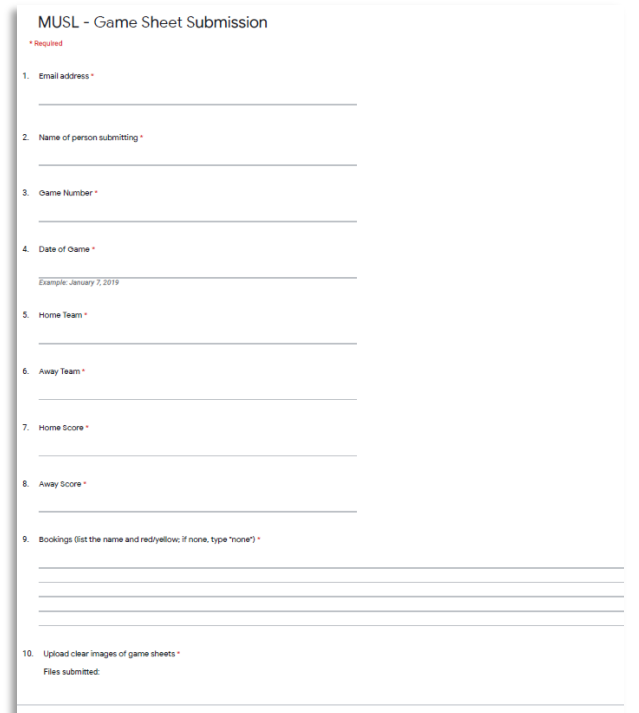

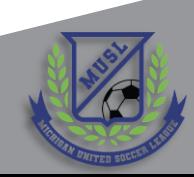

# <span id="page-15-0"></span>Statistics Input

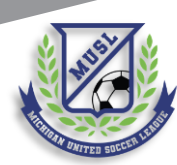

## Reporting Scores (1 of 2)

1. From <musl.net>, click "Teams"

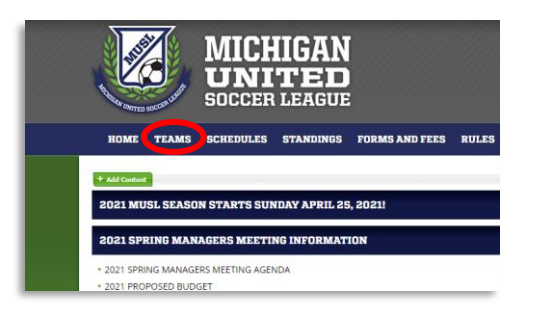

3. Click "Team Log In"

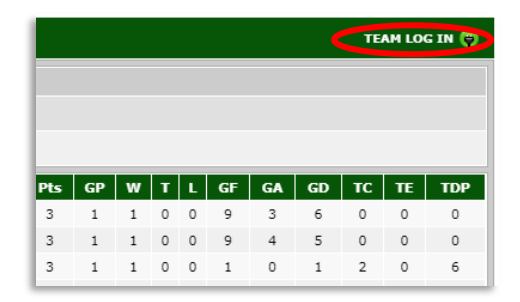

2. From the Teams page, click on your team

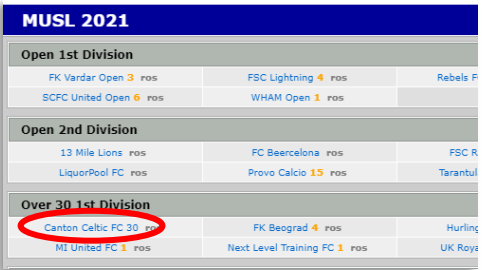

4. Enter your Email Address and PIN, click "Log In"

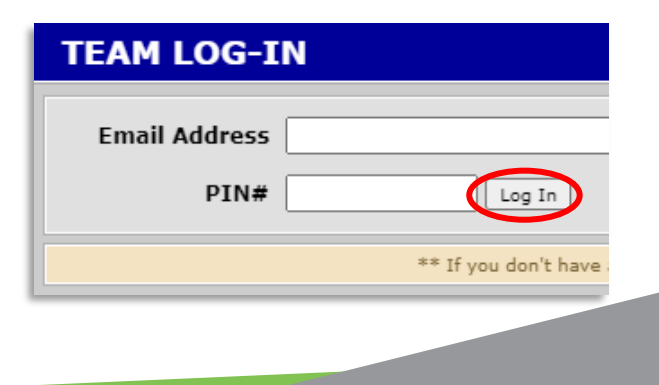

## Reporting Scores (2 of 2)

5. Select "Home" or "Away" in Score Reporting

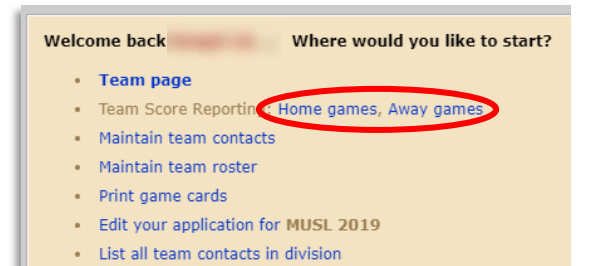

6. Fille in scores and click "Save"

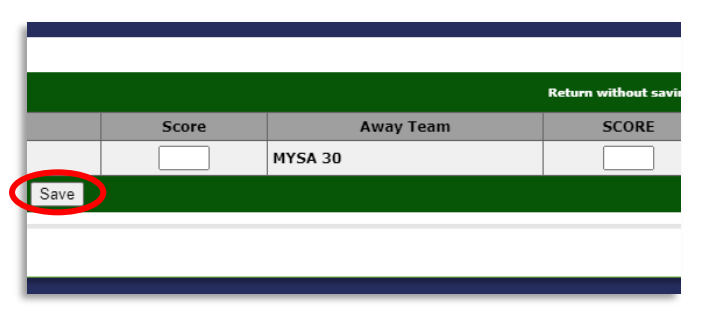

7. Navigate to Team Page, click "vs" for game

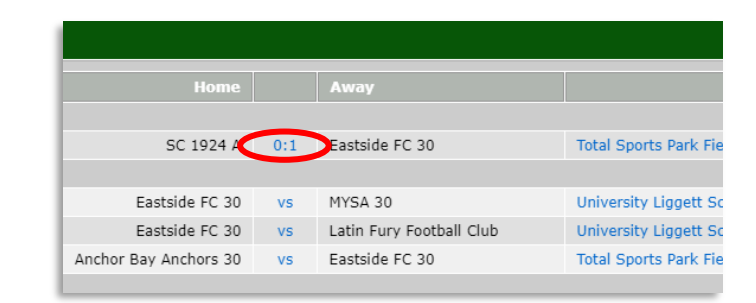

8. Click "Edit" for your team

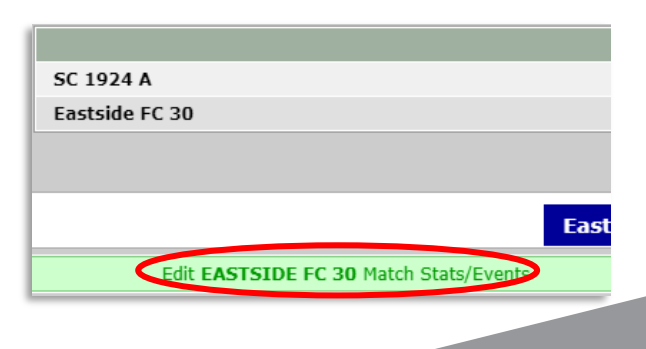

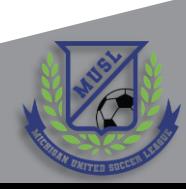

### Reporting Stats

5. Navigate to Team Page, click "vs" for game

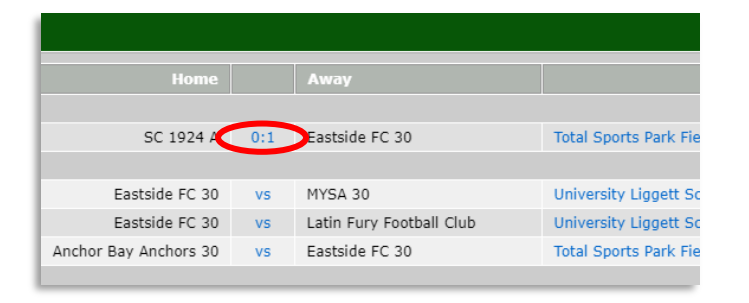

2. Click "Edit" for your team

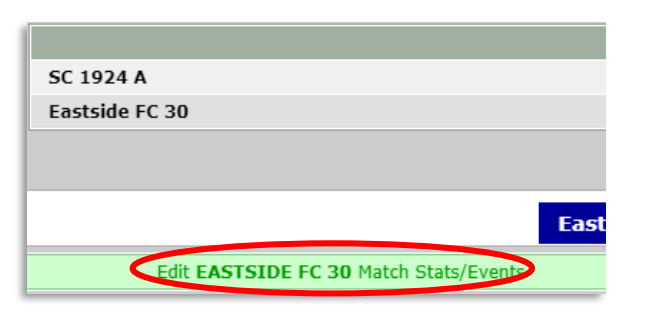

3. Assign cards and check "In" or "Out" for attendance

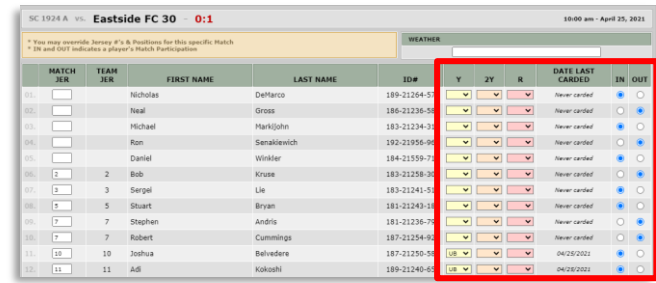

4. Assign goals and click "Save"

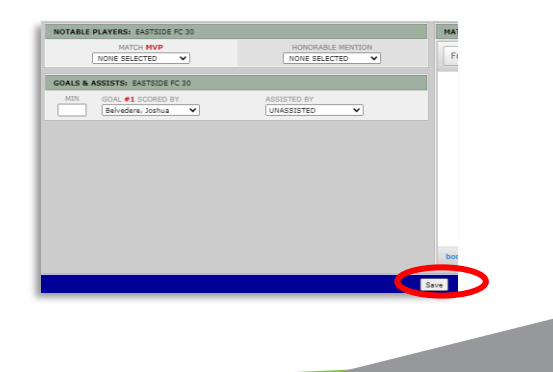

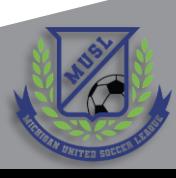

### Notes: Scores and Stats

- The MUSL does not care whether or not you properly allocate goals to players on your team; however, for the sake of properly assigning Golden Boot winners at the end of the season, game sheets will be audited for accuracy
- It is absolutely critical that teams properly report cards assigned to their players; failure to report bookings (yellow and red cards) will be fined, per the [MUSL Rulebook](https://musl.demosphere-secure.com/Rules)
- While only home managers are responsible for submitting the game sheet through the game sheet submission form, both managers are responsible for reporting statistics to the website
- Scores can be reported shortly following the conclusion of the game; however, stats are not able to be reported until the next day.
- The delay on stats reporting is a "feature" of the Demosphere platform and cannot be adjusted

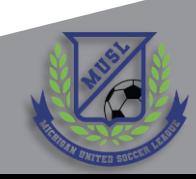